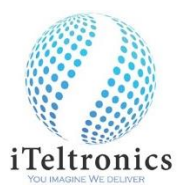

## **iScribe Quick Start Guide - Mac**

## **iScribe requires accessibility permissions**

## **A. How do I enable Accessibility permissions on my Mac?**

During the installation process, you are prompted to take this step.

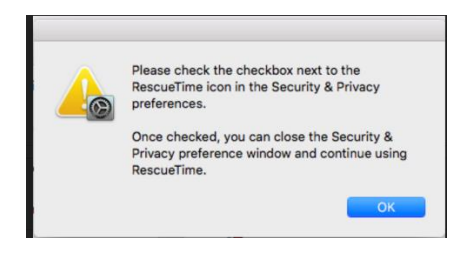

- **B. You can check and verify if the permissions are properly set or change them at any time.**
	- 1. Click the Apple symbol in your OS X menu bar and open **System Preferences**.

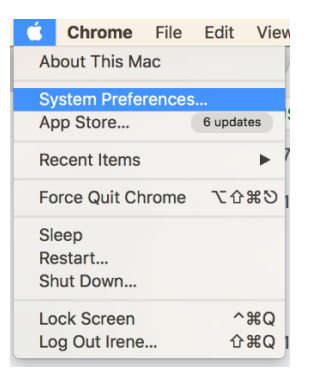

2. Choose **Security & Privacy**.

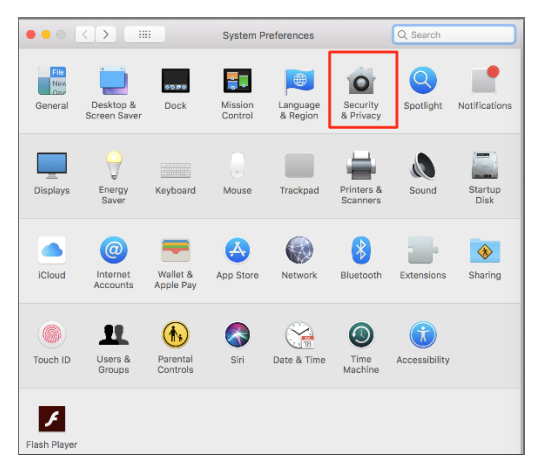

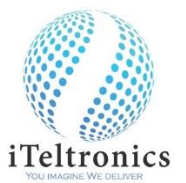

3. From the Security & Privacy panel open the **Privacy** tab and select **Accessibility**.

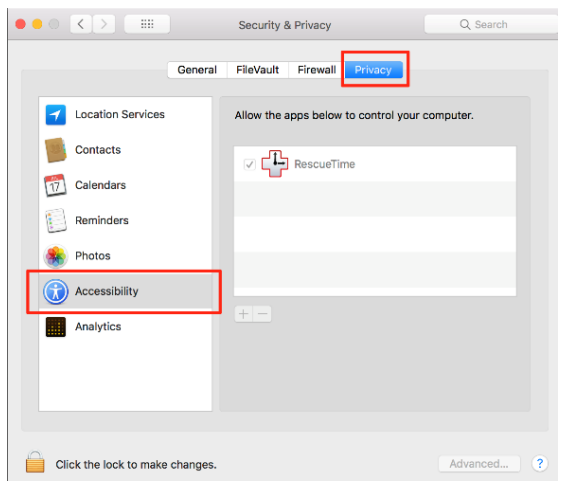

4. Look at the list labeled "Allow the apps below to control your computer" and see if iScribe is both listed and checked. If it is present and checked, no further action is needed.

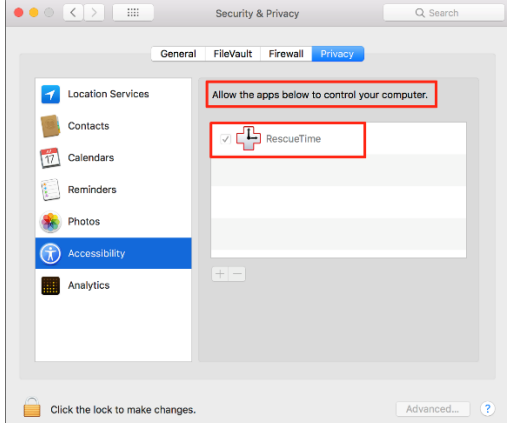

5. If IScribe is on the list and not checked, click the lock at the bottom of the modal window to make changes.

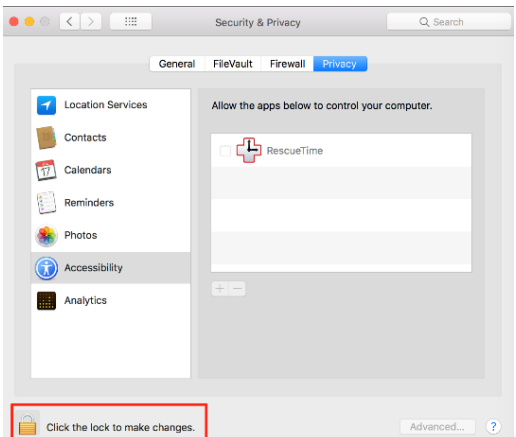

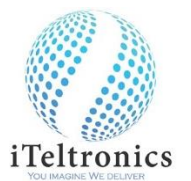

6. Once you click the lock, you'll be prompted to enter your computer user name password. You can then check the box next to the IScribe icon. Make sure to click the lock again to commit the changes you made.

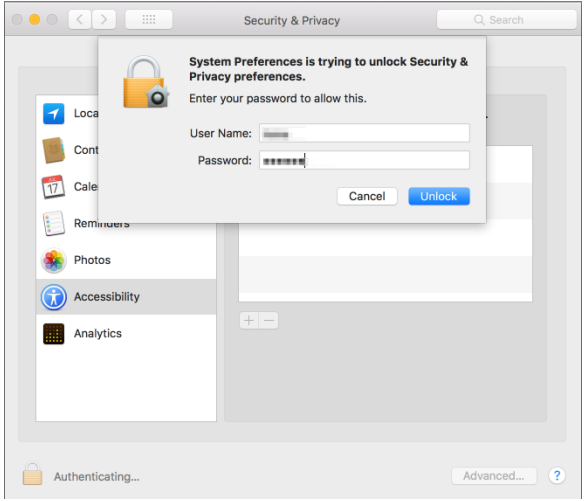

7. If iScribe is not present on the list click the lock so you can make changes. You'll be prompted to enter your password. Click the **+** sign and find IScribe in your Applications folder. Once you double-click the application will automatically be added to the "Allow the apps below to control your computer" list. Make sure to check the box next to it before clicking the lock again.

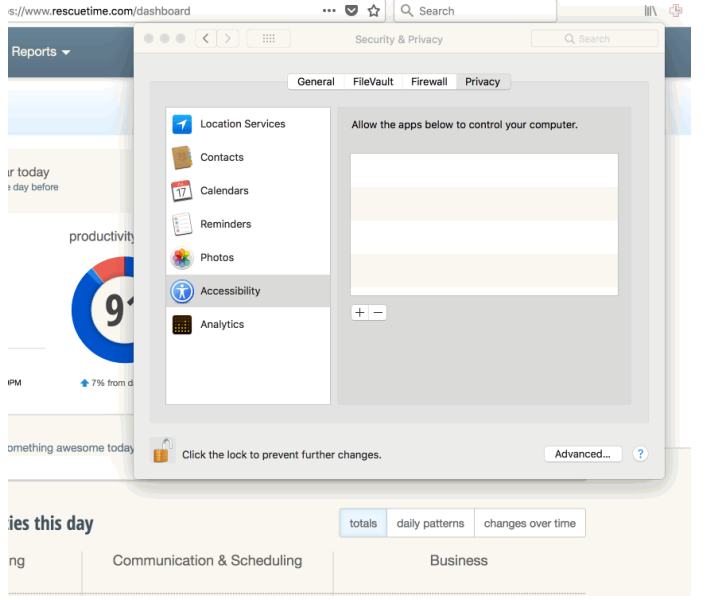

Once the Accessibility permissions are enabled, you should be able to access iScribe.

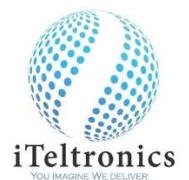

1. Click On iScribe Setup file, the below shown iScribe icon will appear on your desktop.

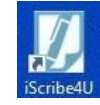

- 2. Double click /Open the 'iScribe' app, the iScribe app will open
- 3. Create a new folder on MAC Laptop/PC and rename it as 'Output-iScribe' (Custom name by user)
- 4. Select the 'Configure' button on app and select the 'output-iScribe' folder on the route path.

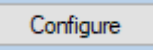

5. Once select the output folder, the output folder will be displayed.

C:\Users\Gothandaraman\Deskto

Note: Now you have configured the output path to save all your files/writings.

6. Once done, connect the iScribe device and laptop/PC through USB cable.

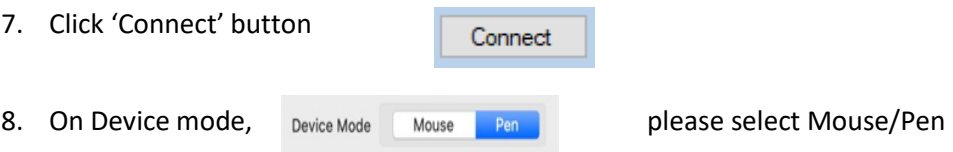

- 9. On Mouse mode, our Pen will act as Mouse pointer. On any application, whether there is a pen input., you can use our pen as annotation tool.
- 10. On Pen Mode, you can able to write.
- 11. Insert normal (up to A4) size paper/notebook on the device and start writing with our 'Pen'.
- 12. Once start writing, your writings will be display on the Application screen.

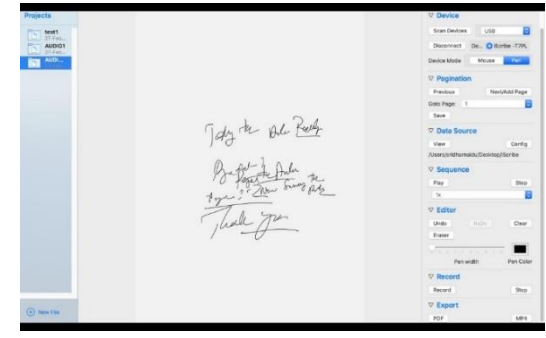

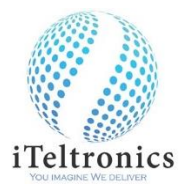

13. To Add/Edit on previous/next page, you can use button 'Previous' & 'Next/Add' Button 'Goto Page' will help to jump in between the pages to edit.

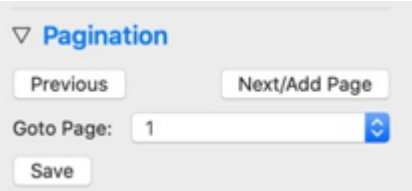

- 14. Button 'Pen Color' will help to choose any Color from pallet and write in different Color.
- 15. Button 'Pen Size' will help to change the thickness of the Pen.
- 16. Button 'Erase' will help to erase the written letters by stroke wise

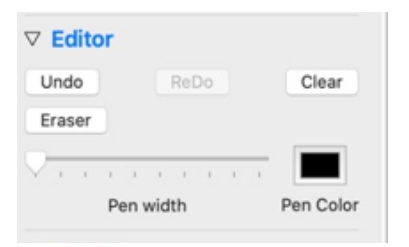

17. Once finish the writing on page(s), Press button 'Save'

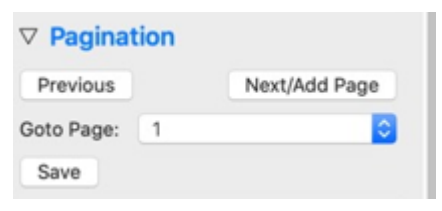

18. Once press button 'Save', the written pages will be saved in the output folder with title. If you want to preview the stored files, Press button 'View'

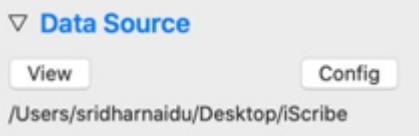

- 19. Once click 'View', the files will be displayed with 'Title\_Date & Time stamp' on the left side window.
- 20. Select the particular file, you can view and also play back using the button 'Play'.

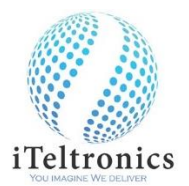

21. Select the speed of playing sessions using button 'Speed', If need to stop in between press button 'Stop'.

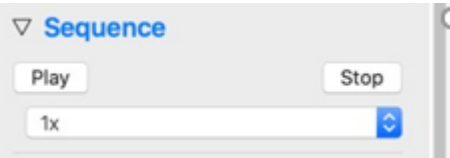

- 22. To export as pdf format, select the Particular parent file and press the button 'Export as PDF'.
- 23. To record the teaching, along with the voice and to store as an MP4 format. Click the 'Start' button on'Record' option, 'Pause' button to pause the teaching during the session & 'Resume' button to resume the paused session. Once session done, click 'Save' button to store. The stored file will be as an MP4 format on the destination folder.

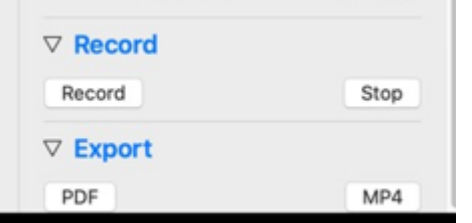

24. To replace the ink refill. Take the refill extractor and place the ink refill in the middle of the extractor. Hold the pen firmly, and apply pressure with the extractor against it and pull the used refill out.

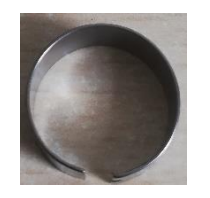

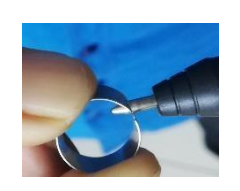

25. To insert the new refill. Slide the new refill in to the pen and gently press the new refill until it is lodged properly in place.

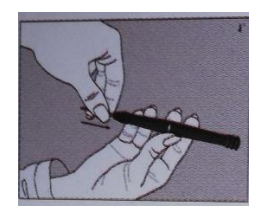

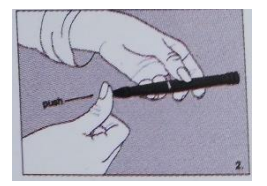